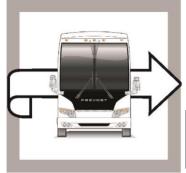

# PREVOST

# WARRANTY BULLETIN

WB19-14

DATE: June 2019 SECTION: 01 ENGINE

EXPIRATION: June 2021

SUBJECT: **NEUTRAL GEAR - SOFTWARE UPDATE** 

First Release 06-17-2019

## **APPLICATION**

# NOTICE TO SERVICE CENTERS

Verify vehicle eligibility by checking warranty bulletin status with **SAP** or via **ONLINE WARRANTY SYSTEM** available on Service / Warranty tab of Prevost website.

| CICIEM available on Convice / Warranty tab of Frevent Website. |                                                                                                    |  |  |
|----------------------------------------------------------------|----------------------------------------------------------------------------------------------------|--|--|
| Model                                                          | VIN PREVOST CAR INC.                                                                                                    |  |  |
| X3-45 VIP motorhomes<br>Model Year : 2014 - 2017               | From 2PCBS3499 <u>E</u> C73 <u>5587</u> up to 2PCBS3495 <u>H</u> C73 <u>6093</u> incl.                                                                                              |  |  |
| X3-45 VIP commercial use<br>Model Year : 2014 - 2016           | From 2PCC33490 <u>E</u> C73 <u>5625</u> up to 2PCCS3498 <u>G</u> C73 <u>6091</u> incl.                                                                                              |  |  |
| X3-45 coaches<br>Model Year : 2014 - 2016                      | From 2PCG33499 <u>E</u> C73 <u>5608</u> up to 2PCG3349X <u>G</u> C73 <u>6088</u> incl.  And  From 4RKG33499 <u>G</u> 973 <u>7275</u> up to 4RKG33490 <u>G</u> 973 <u>7309</u> incl. |  |  |
| X3-45 Commuter<br>Model Year : 2015                            | 4RKG33495 <u>F</u> 973 <u><b>7000</b></u>                                                                                                    |  |  |
| H3-41, H3-45 coaches<br>Model Year : 2014 - 2016               | From 2PCH33493 <u>E</u> C71 <u>2507</u> up to 2PCH33491 <u>G</u> C71 <u>3366</u> incl.                                                                                              |  |  |
| H3-45 VIP motorhomes<br>Model Year : 2014 - 2016               | From 2PCVS3496 <u>E</u> C71 <u>2524</u> up to 2PCVS3496 <u>G</u> C71 <u>3367</u> incl.                                                                                              |  |  |

This bulletin does not necessarily apply to all the above-mentioned vehicles, some vehicles may have been modified before delivery. The owners of the vehicles affected by this bulletin will be advised by a letter indicating the Vehicle Identification Number (VIN) of each vehicle concerned.

Writer: ml < QF7720952\_Rev 9>

| NOTICE TO SERVICE CENTERS  Verify vehicle eligibility by checking warranty bulletin status with SAP or via ONLINE WARRANTY  SYSTEM available on Service / Warranty tab of Prevost website. |                                                                                                    |                             |  |
|----------------------------------------------------------------------------------------------------|----------------------------------------------------------------------------------------------------|-----------------------------|--|
| Model                                                                                                    | VIN                                                                                                    | Fleet Number                |  |
| X3-45 Commuter<br>Model Year : 2014 - 2016                                                                                                    | The following individual vehicles:<br>2PCG33495 <u>E</u> C73 <u>5590</u> , 2PCG33498 <u>E</u> C73 <u>5602</u><br>and<br>from 4RKG33497 <u>F</u> 973 <u>7001</u> up to<br>4RKG33491 <u>G</u> 973 <u>7299</u> incl. | From 2490 up to 2789, incl. |  |
| This bulletin does not necessarily apply to above-mentioned vehicles, some may have been modified before delivery.                                                                         |                                                                                                    |                             |  |

# **DESCRIPTION**

On the vehicles affected by this bulletin, the "Engine Control Module" parameters must be updated to avoid Engine to crank with gear selected.

If you have PTT with programing access rights, you may program the update on your own and claim to warranty or please make an appointment at the nearest Prevost Service Center or Service Provider to have this bulletin performed free of charge.

#### **PROCEDURE**

- 1. Connect the vehicle with 110 V power line.
- 2. Hazard warning flashers should always be ON when programing a Prevost vehicle equipped with ISM, no matter if batteries charger is plugged or not
- 3. Plug the computer on the vehicle and launch Tech Tool.
- 4. Turn the ignition to "ON" position.
- 5. Select "Product" tab (A).

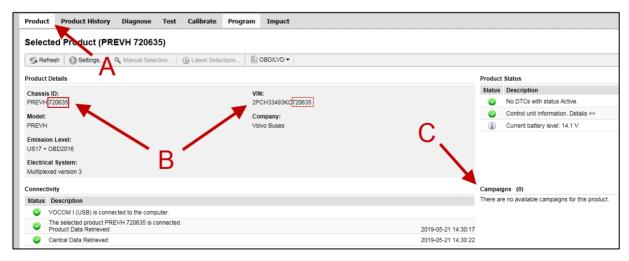

Figure 1

- 6. Check VIN (B).
- 7. Check if a campaign is available (C). If it is the case, process with the campaign.
- 8. If no campaign, select "Program" tab.

Writer: ml <QF7720952\_Rev 9>

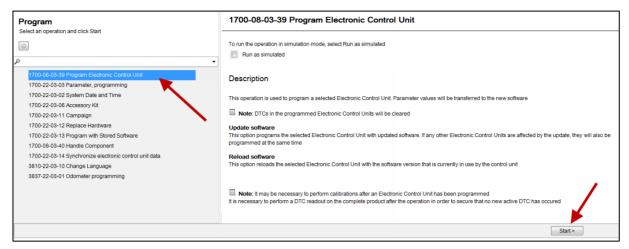

Figure 2

- 9. Select operation "1700-08-03-39 Program Electronic Control Unit".
- 10. Click "Start".
- 11. Select control unit "Engine Control Module" (EMS).
- 12. Select programming option "Update Electronic Control Unit with latest software".
- 13. Click "Program" button.

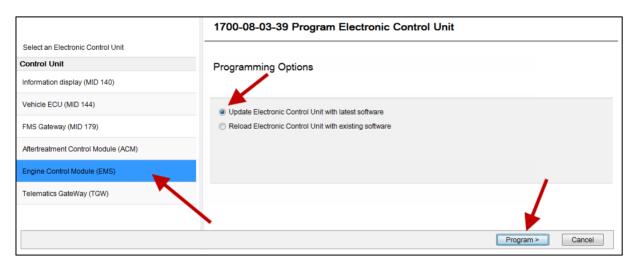

Figure 3

- 14. Tech tool must have the 3 conditions shown below to continue processing.
- 15. Click "Continue" button if it is active.

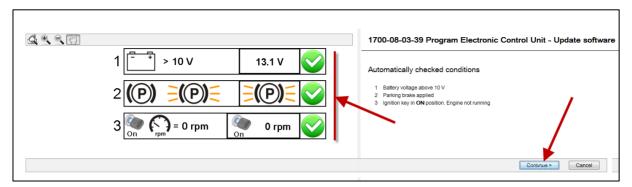

Figure 4

- 16. Wait until all checks turn to green color (Programming completed).
- 17. Click "Exit" button.

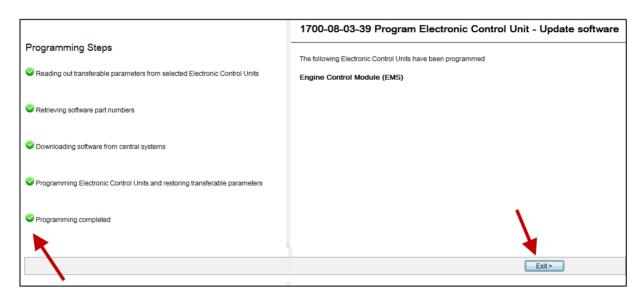

Figure 5

18. Bulletin is complete.

Writer: ml < QF7720952\_Rev 9>

## **WARRANTY**

This modification is covered by Prevost's normal warranty. We will reimburse 30 minutes of labor upon receipt of a warranty claim. Please submit claim via our Online Warranty System, available at <a href="https://www.prevostcar.com">www.prevostcar.com</a> (under Service \ Warranty section). Use Claim Type: "Bulletin/Recall" and select "Warranty Bulletin. WB19-14".

### **OTHER**

| VBC Bulletin | S5801 |
|--------------|-------|
| Fail Code    | 49    |
| Defect Code  | 01.00 |
| Syst. Cond   | В     |
| Causal Part  | N/A   |

Access all our Service Bulletins on http://techpub.prevostcar.com/en/ or scan the QR-Code with your smart phone.

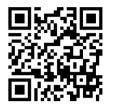

Are you a vehicle owner? E-mail us at technicalpublications\_prev@volvo.com and type "ADD" in the subject to receive warranty bulletins applicable to your vehicle(s) by e-mail.

Writer: ml < QF7720952\_Rev 9>